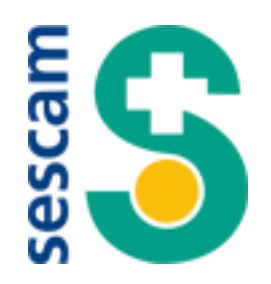

## **INCIDENCIAS Y PREGUNTAS FRECUENTES A LA HORA DE CUMPLIMENTAR SU SOLICITUD**

#### **1.- No se puede acceder a la aplicación.**

Asegúrese de que la dirección [\(https://ope-sescam.castillalamancha.es\)](https://ope-sescam.castillalamancha.es/) que está introduciendo en su navegador es la correcta y de que su conexión a internet funciona correctamente. A la anterior podrá acceder desde la página Web del SESCAM <http://sescam.castillalamancha.es/profesionales>, pinchado en el botón "OPOSICIONES"

#### **2.- No puedo iniciar sesión en la aplicación.**

Asegúrese de que previamente ha creado y activado una cuenta de usuario de la aplicación de procesos selectivos pinchando sobre el botón "QUIERO" CREAR UNA CUENTA"

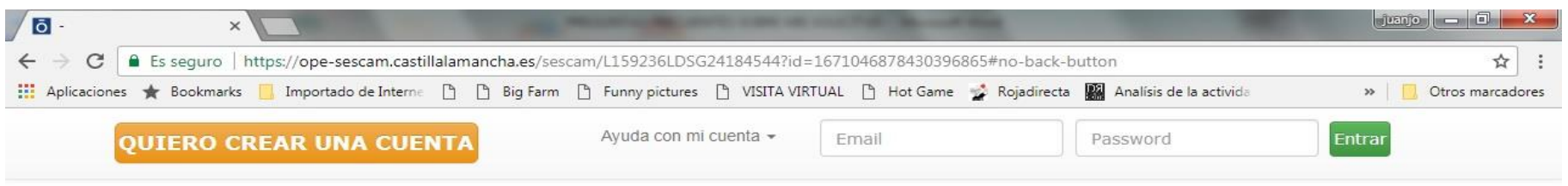

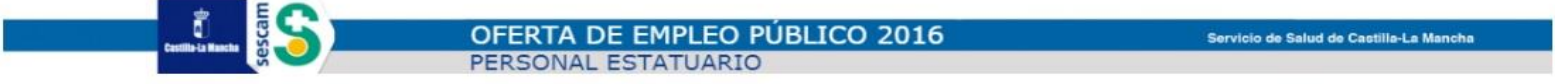

#### Pruebas selectivas 2017

Desde esta plataforma podrá elaborar los documentos de solicitud para su inscripción al proceso. Para utilizarla deberá registrarse en la misma creando una cuenta de usuario. Para ello, pulse sobre "Quiero crear una cuenta" en la barra de menú superior. Si ya dispone de una cuenta de usuario activada, puede ingresar en la plataforma identificándose también desde la barra de menú superior.

Nota: los navegadores recomendados para utilizar esta plataforma son Chrome 59.0 o superior, Firefox 47.0 o superior, Internet Explorer 10 o superior.

Gracias.

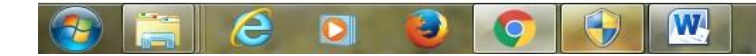

Una vez que haya creado la cuenta le llegara a su dirección de correo el siguiente mensaje para activarla:

# ACTIVACIÓN DE CUENTA

# Confirmación de dirección de correo electrónico

Se ha recibido una solicitud de creación de cuenta, indicando este correo electrónico y referente a las Pruebas selectivas 2017 del SESCAM.

La cuenta ha sido creada satisfactoriamente. Para activarla, por favor pulse "Activar" abajo.

### **[Activar](https://ope-sescam.castillalamancha.es/sescam/L158895BGYK24182922?A=1)**

Si el botón anterior no funciona o no aparece, por favor copie y pegue esta URL en la barra de dirección de su navegador.

<https://ope-sescam.castillalamancha.es/sescam/L158895BGYK24182922?A=1>

Gracias,

Este correo electrónico ha sigo generado de forma automática. No responda al mismo pues no será atendido por esta vía.

Si ha creado su cuenta pero no ha conseguido activarla, puede solicitar la activación de la misma introduciendo la dirección de correo asociada a su cuenta y pulsando sobre la opción "Necesito un reenvío de activación" del menú "Ayuda con mi cuenta". Si no recibe el correo electrónico de activación, es importante también que revise la bandeja de SPAM (correo electrónico no deseado) de su servidor de correo para asegurarse de que dicho correo no se encuentra allí.

#### **3.- No recuerdo la contraseña de mi cuenta.**

Si ha olvidado la contraseña de su cuenta puede crear una contraseña nueva introduciendo la dirección de correo asociada a su cuenta y pulsando sobre "he olvidado mi password", del menú "Ayuda con mi cuenta".

El sistema le enviará un correo electrónico a la dirección asociada a su cuenta, con un enlace a una página donde podrá reiniciar la contraseña de la misma.

#### **4.- He registrado más de una solicitud para una misma categoría/especialidad. ¿Cuál será la solicitud que se tenga en cuenta?**

Si usted presenta más de una solicitud para una misma categoría/especialidad, el sistema dará como válida la última solicitud registrada de manera correcta.

#### **5.- Quiero modificar una solicitud que he realizado previamente, pero el sistema no me deja.**

La Aplicación no permite modificar solicitudes que ya han sido registradas telemáticamente. En el caso de que usted quiera modificar alguno de los datos de su solicitud, debe registrar una nueva solicitud o solicitar la corrección de los datos mediante a la Dirección General de Recursos Humanos del Sescam, avda. Rio Guadiana, nº 4 CP 45071 de Toledo. En el caso de que decida registrar una nueva solicitud y de que la primera solicitud que llevó a cabo ya estuviese pagada, **NO** es necesario que vuelva a realizar de nuevo el procedimiento de pago.

#### **6.- He registrado correctamente una solicitud pero no he conseguido pagar. ¿Qué debo hacer?**

Si, por el motivo que fuese, no consiguiese finalizar con éxito el pago de su solicitud, para intentarlo de nuevo, lo que debe de hacer el interesado es lanzarlo de nuevo desde la pantalla inicial de usuario en la que aparecen sus solicitudes. Para relanzar el pago debe pulsar el mismo icono con el que se intentó pagar la primera vez, esto es, "Efectuar pago". En el caso de que siguiese sin poder concluir el pago de su solicitud, póngase en contacto con la Dirección General de Recursos Humanos del Sescam.

#### **7.- No entiendo cómo funciona el sistema para adjuntar archivos a mi solicitud electrónica.**

Al iniciar la tramitación de una solicitud electrónica, la aplicación le informa, que en determinadas situaciones podría ser necesario que Vd. Aporte documentación justificativa sobre:

- **grado de discapacidad**: si tiene reconocida la discapacidad pero no ha sido reconocida en la Comunidad Autónoma de Castilla-La Mancha o no consiente al Sescam a la consulta de oficio del grado de discapacidad reconocido.
- **dictamen técnico facultativo para adaptación de tiempo y/o medios**: si solicita adaptación de tiempo y/o medios y el dictamen técnico facultativo no obra en poder de la Comunidad Autónoma de Castilla-La Mancha o no consiente al Sescam a la consulta de oficio del mismo.
- **exención de pago de las tasa por Demandante de Empleo**: si está exento de pago de las tasas por Demandante de Empleo (NO mejora de empleo) durante el plazo, al menos, de un mes anterior a la fecha de publicación de los procesos selectivos, y no tiene reconocida la condición de demandante de empleo en la Comunidad Autónoma de Castilla-La Mancha o no consiente al Sescam a la consulta de oficio de la misma.

Para poder adjuntar la documentación a su solicitud, ésta debe estar disponible en el equipo o dispositivo desde el que vaya a tramitar su solicitud electrónica en alguno de los formatos: pdf, jpg, png, jpeg. A medida que vaya cumplimentando la solicitud electrónica, dependiendo de la opción marcada, la aplicación podrá solicitarle que adjunte la documentación justificativa oportuna. Si no dispone de ella, la solicitud no podrá registrarse y no se guardarán los datos introducidos.

#### **8.- Quiero modificar alguno de mis datos personales.**

Los datos personales de cada aspirante son únicos para todas las solicitudes. Pueden modificarse pulsando en el apartado "VER MIS DATOS PERSONALES" al iniciar la tramitación de una nueva solicitud. Para ello habrá de pulsar en el botón que hay al final de la pantalla "MODIFICAR DATOS"

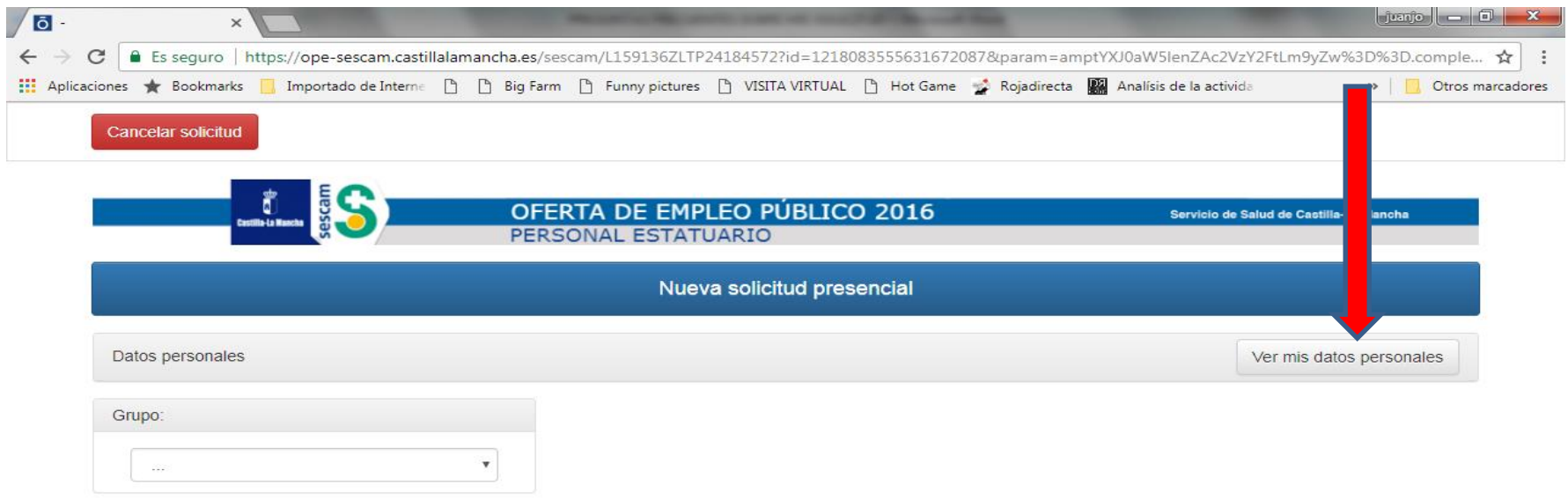

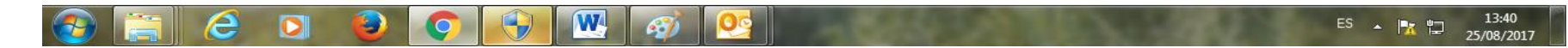

Una vez que modifique los datos que estime conveniente, la aplicación le solicitará si quiere guardar los cambios o cancelarlos. Si guarda los cambios le aparecerá la siguiente pantalla informativa, indicándole los datos modificados y si los cambios quieren que sean permanentes o afecten solo a la solicitud en curso.

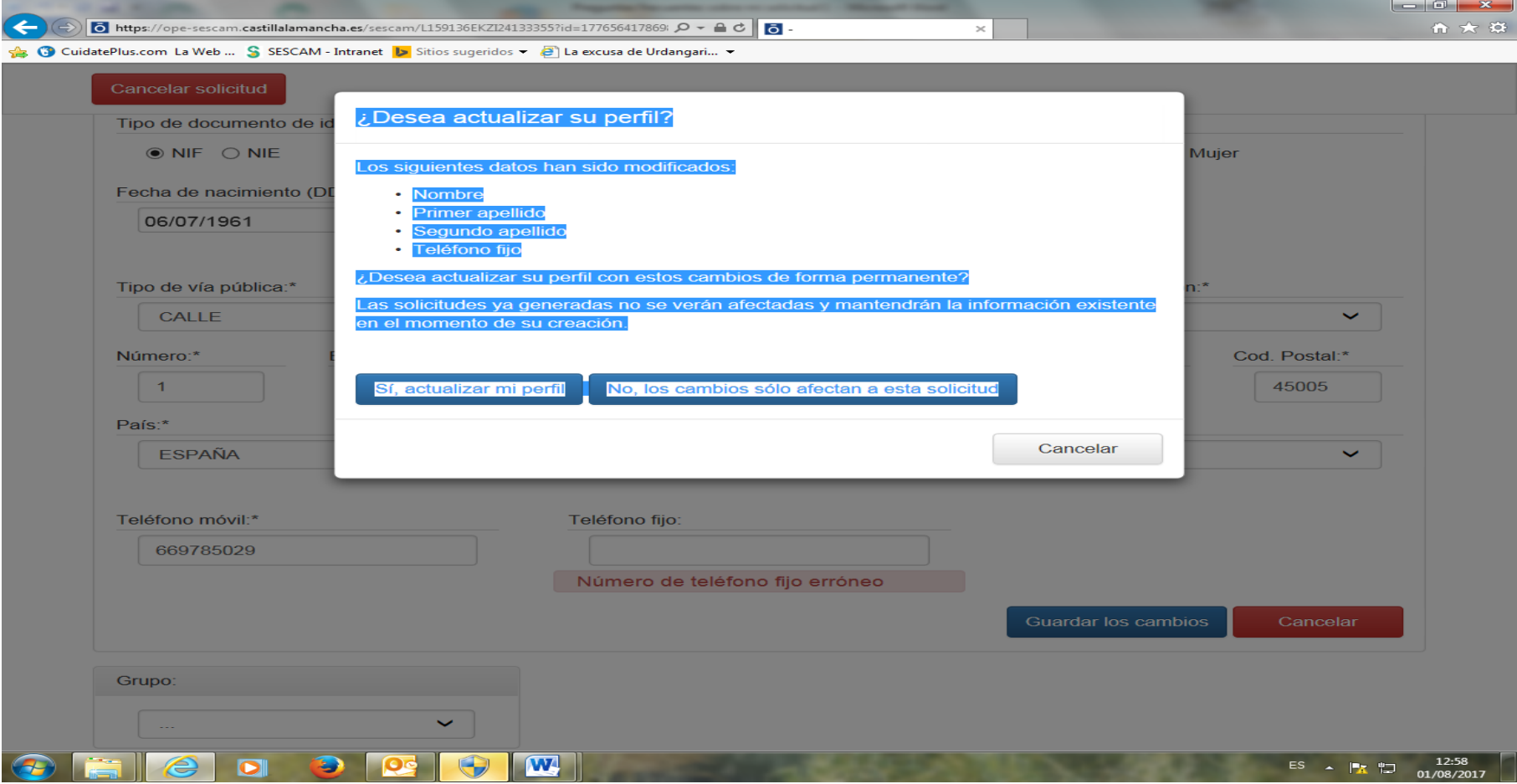

#### **9.- Quiero modificar los datos personales de mi solicitud pero ya la he registrado telemáticamente.**

Si usted ya ha registrado y pagado su solicitud, y desea modificar los datos personales de la misma, proceda de la forma indicada en el punto anterior; tras haber modificado los mismos, proceda a registrar una nueva solicitud para la categoría en cuestión. Recuerde que, si en la solicitud que había registrado previamente ya había procedido al pago de la misma, no es necesario que cumplimente de nuevo el proceso de pago.

Toledo, 28 de agosto de 2017

DIRECCION GENERAL DE RECURSOS HUMANOS